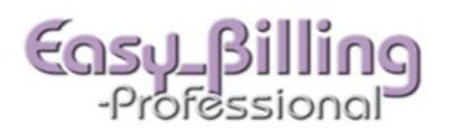

- Select the **Patients** menu.
- Search for the patient. Then, click the blue arrow next to the patient name to go to the patient demographics screens.
- Confirm, or update the information on the patient screens.
- To view, or go to previously created claims, select the **Claim Ledger** tab.

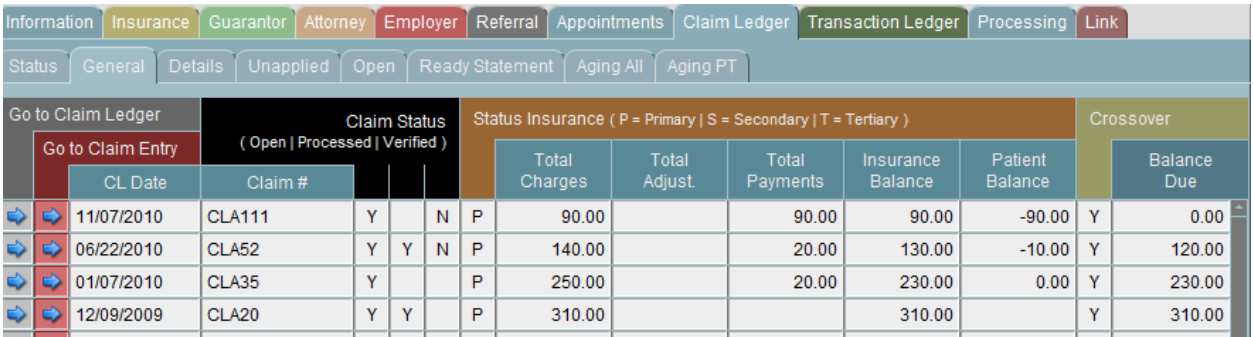

Click the green plus icon labeled "**Add Claim**" on the left side of the screen.

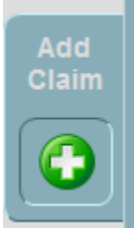

 When you click the "**Add Claim**" button, you will land on the **Providers** tab. Confirm that Provider and Facility defaulted information is correct, or edit them by using the drop down fields. The "Claim Date" will appear as today's date, which is used for various reports, including for the provider signature date on the CMS 1500 form. If Signature information is required, return to the Patient Info screen by clicking on the magnifier icon at the top to the right of the patient name.

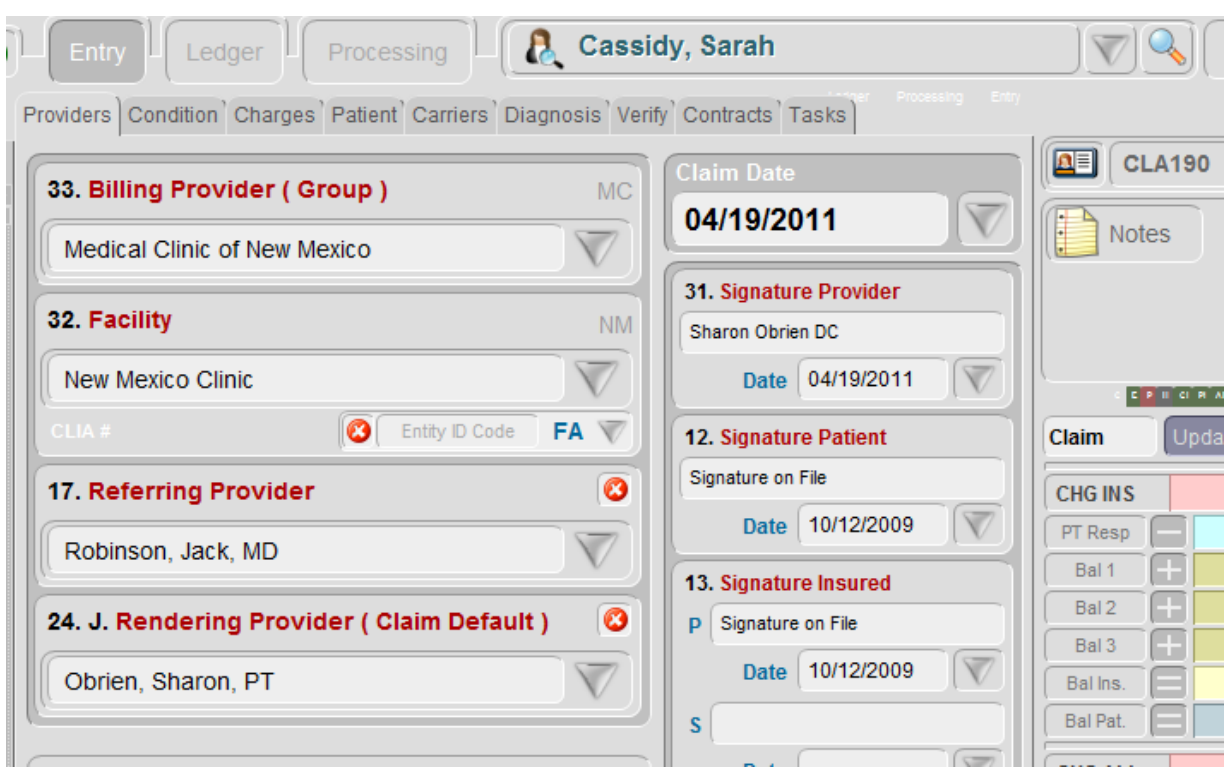

 On the **Condition** tab, enter information by clicking into the fields. The Diagnosis Codes will be entered by using the drop down menu. If you do not find a specific DX code, return to the library and enter it. Code alerts can be set up in the Diagnosis code library and will show up as red on this screen. Discontinued codes will show with a yellow highlight.

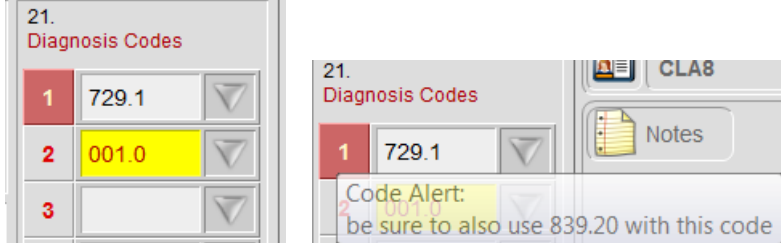

• The date fields will have the calendar to pull in dates, or they can be manually entered. If you have a "Previous Claim", you can auto fill this information from that claim by clicking on the gray arrow next to the previous claim. Click the **Next** button at the bottom, or click the **Charges** tab at the top.

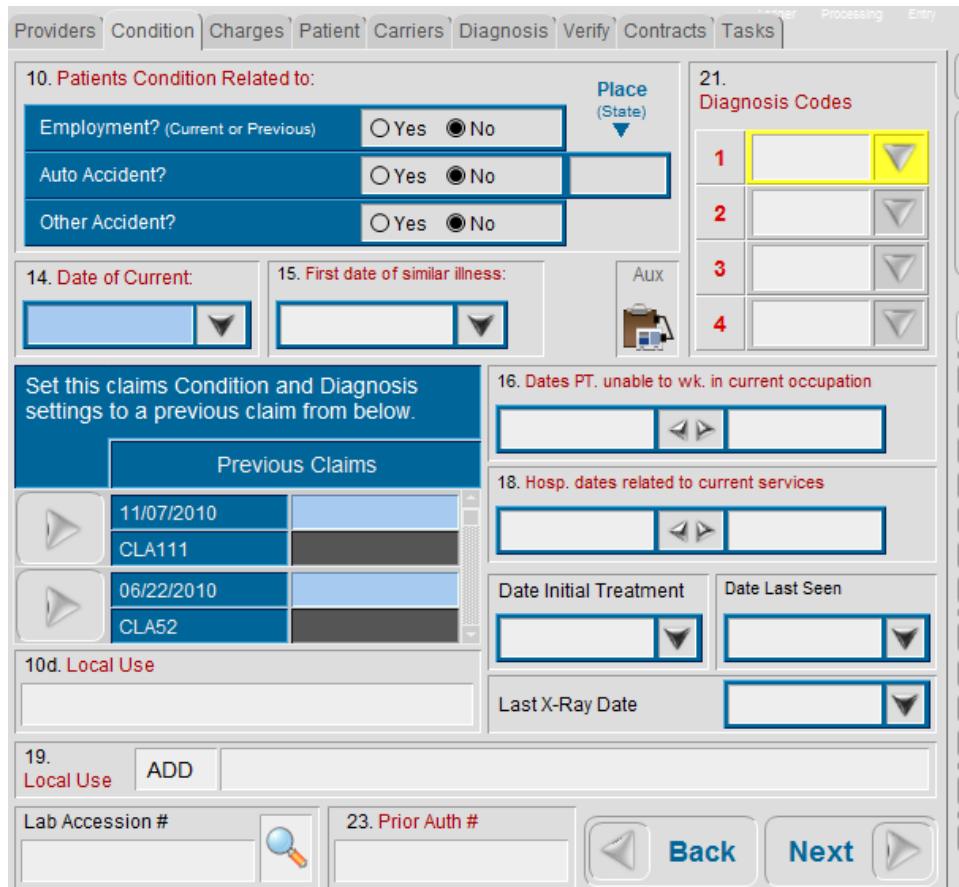

 On the **Charges** tab, the very first thing to do is to enter the "Default Date of Service". Then click the green plus icon to enter the first CPT code. This screen is designed to be keyboard entry driven, except for products and setting the Contract Price. Tab through the fields entering the CPT code etc. Be sure you have the correct amount of DX pointers and Units. Then click the green check icon to save the line charge, click the green/white icon to add another charge, or the white/red icon to duplicate a charge if there a just a few things to modify.

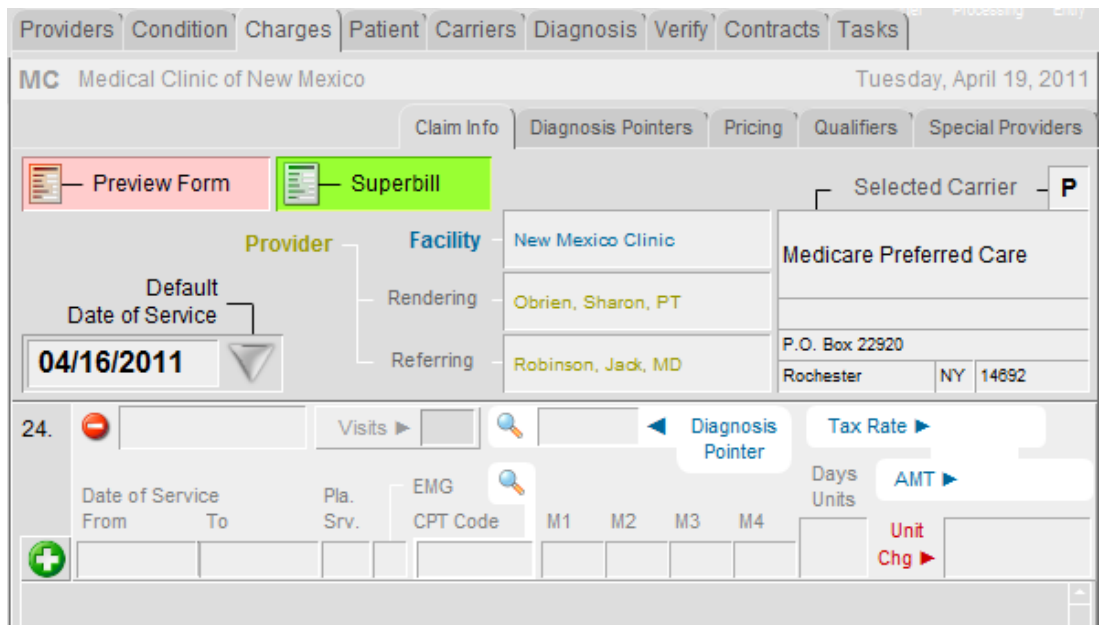

- After entering all the line charges you can go through the **Patient**, **Carriers** and **Diagnosis** tabs confirming the information in each. If additional information needs to be entered, return to either the Patient demographic screen or the Condition tab to add DX codes.
- **Templates**. Once charges have been entered on a claim you can create a template for quick auto fill later. The template can include unlimited charge lines, DX pointers, Units and Pricing Categories (entered in the CPT code library). To create a Template click the **Tmplt** tab on the upper left, then click the green plus icon.

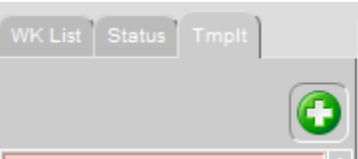

 Change the "Template Name" field to something you will understand later. Then click the **Line Items** tab to view or change the actual template. Click the blue Back Arrow icon to return.

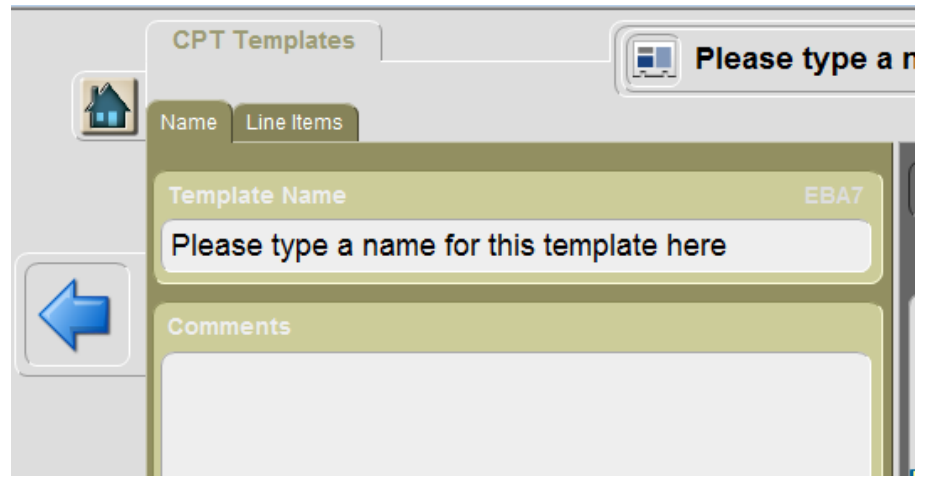

 To change the name of a template, go to the **Libraries** menu and select the **Templates** tab. Click on the blue arrow next to the template to view or edit the template. You can also delete a template here by clicking the red X button.

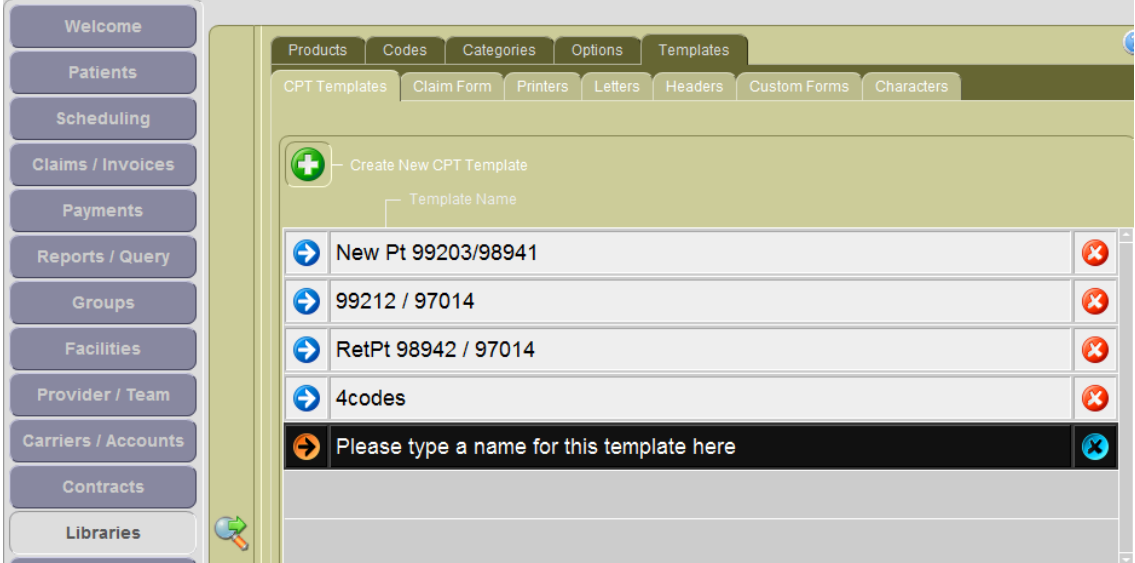

 Now you have a template that you can select when creating future claims, after entering the "Default Date of Service" for the claim. You will simply click the **Tmplt** tab and click on the Template name to auto fill the template information.

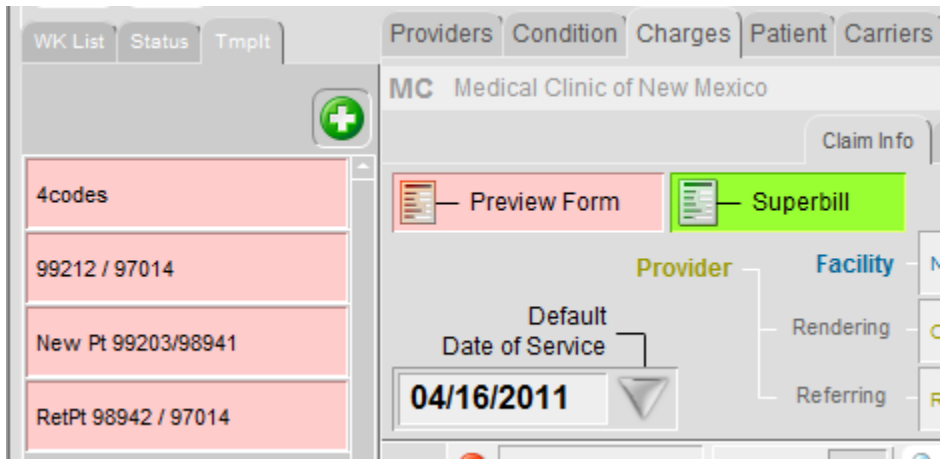

 When the information is complete go to the **Verify** tab to verify the claim. Then click the **Status** tab to update the status on the claim, for example, "Ready Elec" if you want the claim to be batched electronically.

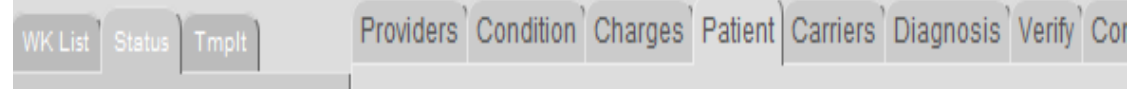

- The "Claim Status" comes with several pre-loaded statuses. You can add to these by going to the **Claims** menu and clicking the **Claim Status** tab. These statuses are used for searching and adding claims to worklists.
- Printing a 1500 form or Superbill Receipt: click the **Preview Form** button**,** or the **Superbill** button at the top of the screen.

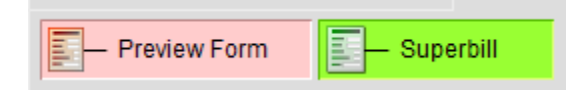

After previewing, you can choose to print, create a PDF file, or return to this screen. Once you have previewed, or created the 1500 form, click "Save this Form" to save the claim information on the **Processing** tab. For a Superbill Receipt, the date created will appear in the **Processing** tab. If you do not want to create a processing event for the Superbill, click "**Delete this Form**" to return to the previous screen.

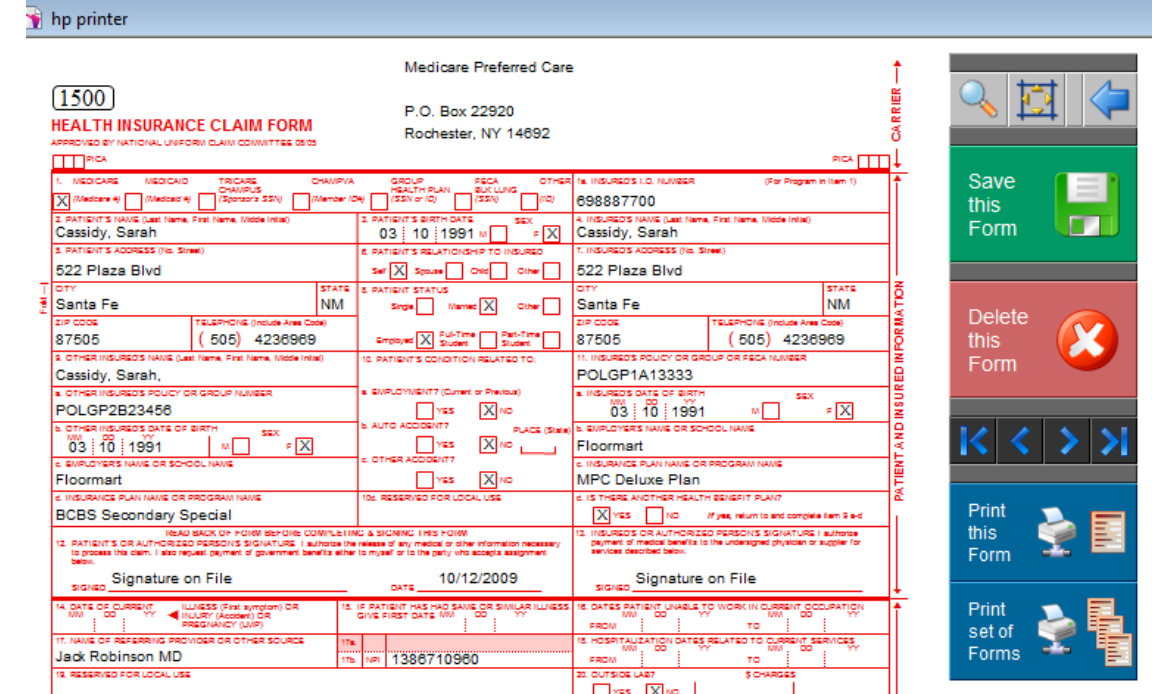

To add a note to the claim, click the round gray note icon.

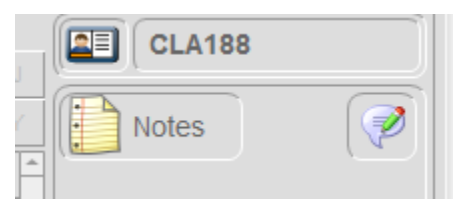

The note can be set to appear on a superbill or statement by clicking "Y" in the "Statement" field. You can also indicate the note priority by clicking on the level. "High" and "Extreme" will show icons on the claim and also on other lists and reports in the program. You can view note history of previous notes and also attach documents to the claim. Please note when attaching documents, the document will be saved in the Easy Billing Pro folder, which will cause the folder to increase in size.

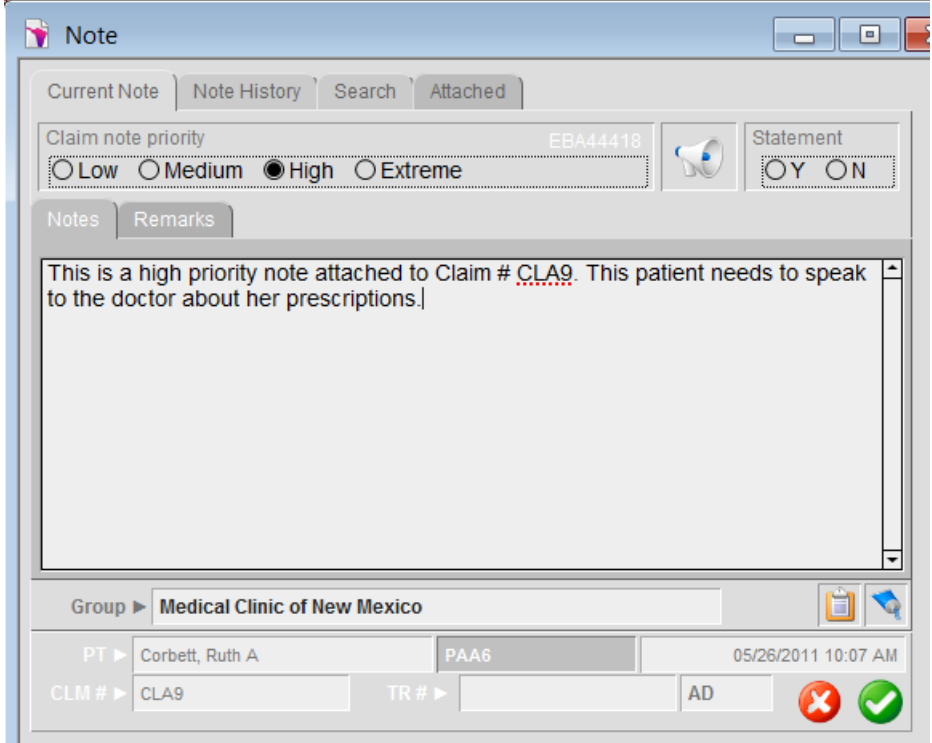

 To add a note to the Patient account, click the Patient Name at the top of the screen and the note icon will appear to add a patient level note. Click the name again to return to the claim level screen.

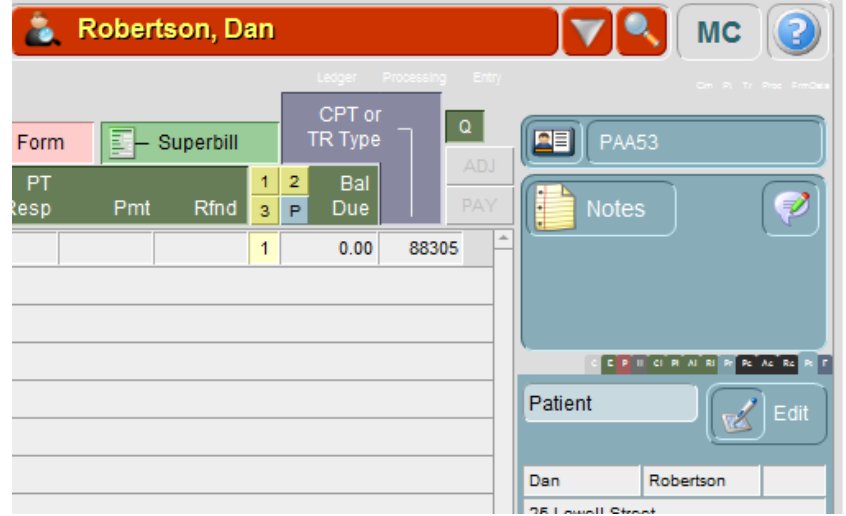

To view a previously created note click the yellow notes page.

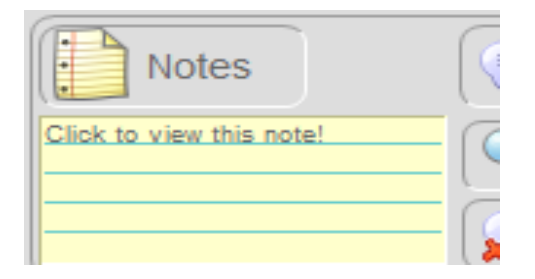

• Another New Claim can be created by clicking on the green plus icon at the top of the screen. You would then do a search to find the patient and return to this screen to create the claim. Or, return to the Patient demographic account by clicking on the magnifier icon, if the next claim is for the same patient.

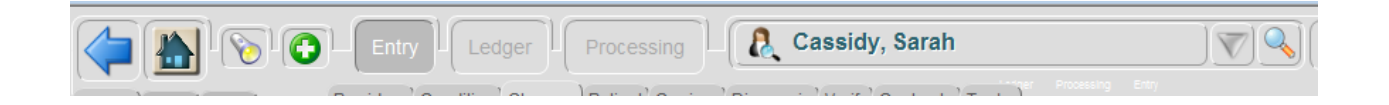

 Click the **Tasks** tab on the Claim window to create claim tasks with alarms for reminders for follow up to carriers and patients for team members.

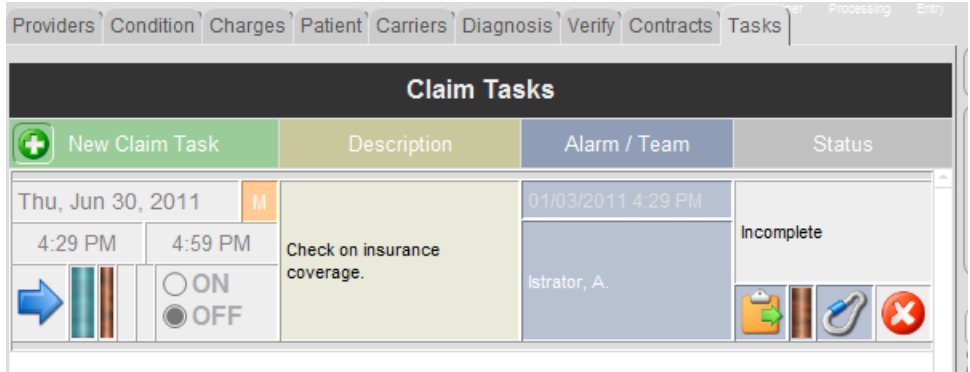